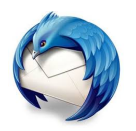

## **Paramétrer sa signature de messagerie sur Thunderbird**

*(12/2016)*

Votre signature de messagerie apparaîtra au pied de chacun des messages que vous envoyez. Voici comment la paramétrer sur Thunderbird :

- Dans Thunderbird<sup>(1)</sup>, cliquez sur <mark>Outils</mark> | Paramètres des comptes<sup>(2)</sup>.
- Cliquez sur l'adresse pour laquelle vous souhaitez paramétrer une signature (par défaut, votre adresse @agriculture.gouv.fr est déjà sélectionnée).
- **Placer une signature en texte**
	- Dans l'encart Texte de signature<sup>(3)</sup>, saisissez votre texte de signature.
	- Vous pouvez utiliser les balises suivantes pour la mise en forme :
		- <br> : saut à la ligne ;
		- *<i>* texte *</i>* : met le texte en italique :
		- $\bullet$   $\leq$ b> texte  $\leq$ /b> : met le texte en gras ;
		- <u> texte </u> : met le texte en souligné ;
		- <span style=«font-size : ##px> texte </span> : met le texte à une taille de ## pixels.

## • **Placer une signature réalisée sur LibreOffice**

- Écrivez votre signature de messagerie sur LibreOffice (sur document texte), avec la mise en forme de votre choix. *Placez les éléments de votre signature dans un tableau si vous souhaitez les organiser de façon structurée.*
- Faîtes Fichier | Enregistrer sous, choisissez comme type le format Document HTML (Writer), choisissez un nom puis cliquez sur Enregistrer.
- Dans Thunderbird, cliquez sur Outils | Paramètres des comptes.
- Cochez Apposer la signature à partir d'un fichier, choisissez votre fichier HTML puis validez en cliquant sur OK.
- **Placer une signature à partir d'une image**
	- Réalisez l'image correspondant à votre signature sur Paint ou LibreOffice<sup>(4)</sup> (nouveau dessin).
	- Faîtes Fichier | Exporter<sup>(8)</sup> au format PNG<sup>(9)</sup>.
	- Dans Thunderbird, cochez Apposer la signature à partir d'un fichier<sup>(10)</sup> et choisissez votre fichier PNG.
- Validez en cliquant sur OK.

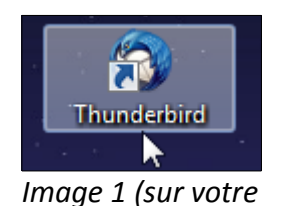

*Bureau)*

## Viliser HTML (par ex., <b>bold</b>) Texte de signature :

<b>M. Jean Dupont</b><br> <u>Bureau de la formation sur les outils collaboratifs</u><br> <i>01.99.99.99.99</i><br> <span style="font-size: 30px">Adresse</span><br>

 $\blacktriangle$ 

E.

 $\overline{\phantom{a}}$ 

## *Image 3*  $Outils$  ? Carnet d'adresses Ctrl+Maj+B Δ Fichiers enregistrés  $Ctrl + J$ Modules complémentaires LibreOffice Activités R État de messagerie instantanée *Image 4 (sur votre* Rejoindre la discussion... Filtres de messages *bureau)* Appliquer les filtres sur le dossier Appliquer les filtres sur le message Traguer les indésirables dans le dossier Supprimer les indésirables de ce dossier Enregistrer une copie.. Importer... Tout enregistrer M. Jean Dupont Console d'erreurs Ctrl+Maj+J Bureau de la formation sur les outils collaboratifs Recharger Autoriser le débogage distant  $Yersions.$ </u> 01.99.99.99.99 Supprimer l'historique récent... Exporter... Adresse Parametes des comptes  $\overline{\mathbf{S}}$  Exporter au format PDF Options Envoyer *Image 2 Image 5*

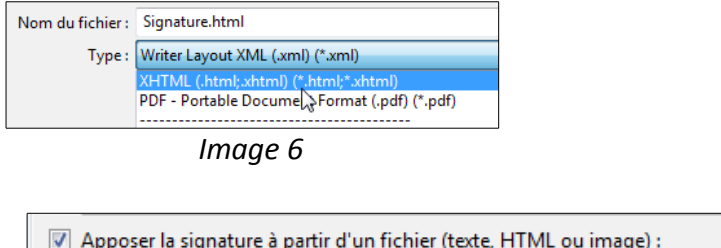

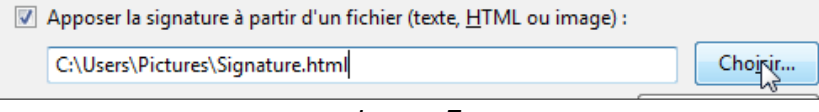

*Image 7*

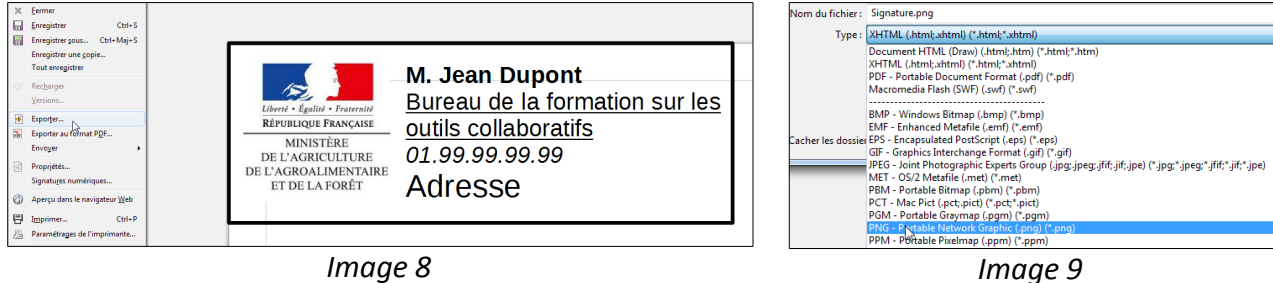

*Image 8*

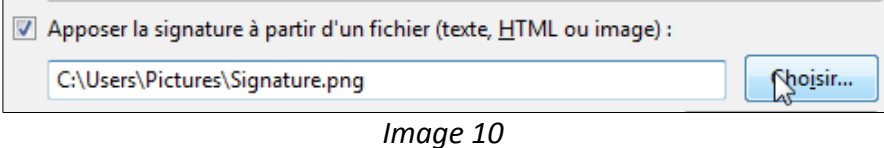